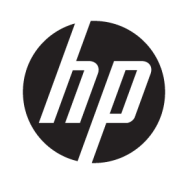

HP SmartStream voor HP PageWide XL en HP DesignJet

Installatiehandleiding

Uitgave 6

© Copyright 2021 HP Development Company, L.P.

#### Wettelijke kennisgevingen

De informatie in dit document kan zonder voorafgaande kennisgeving worden gewijzigd.

De enige garanties voor HP-producten en -diensten worden vermeld in de specifieke garantieverklaring bij dergelijke producten en diensten. Geen enkele bepaling in dit document mag worden geïnterpreteerd als een aanvullende garantie. HP is niet aansprakelijk voor fouten van technische of redactionele aard of voor weggelaten informatie in deze handleiding.

#### Handelsmerken

Microsoft® en Windows® zijn in de Verenigde Staten gedeponeerde handelsmerken van Microsoft Corporation.

PostScript® is een handelsmerk van Adobe Systems Incorporated.

# Inhoudsopgave

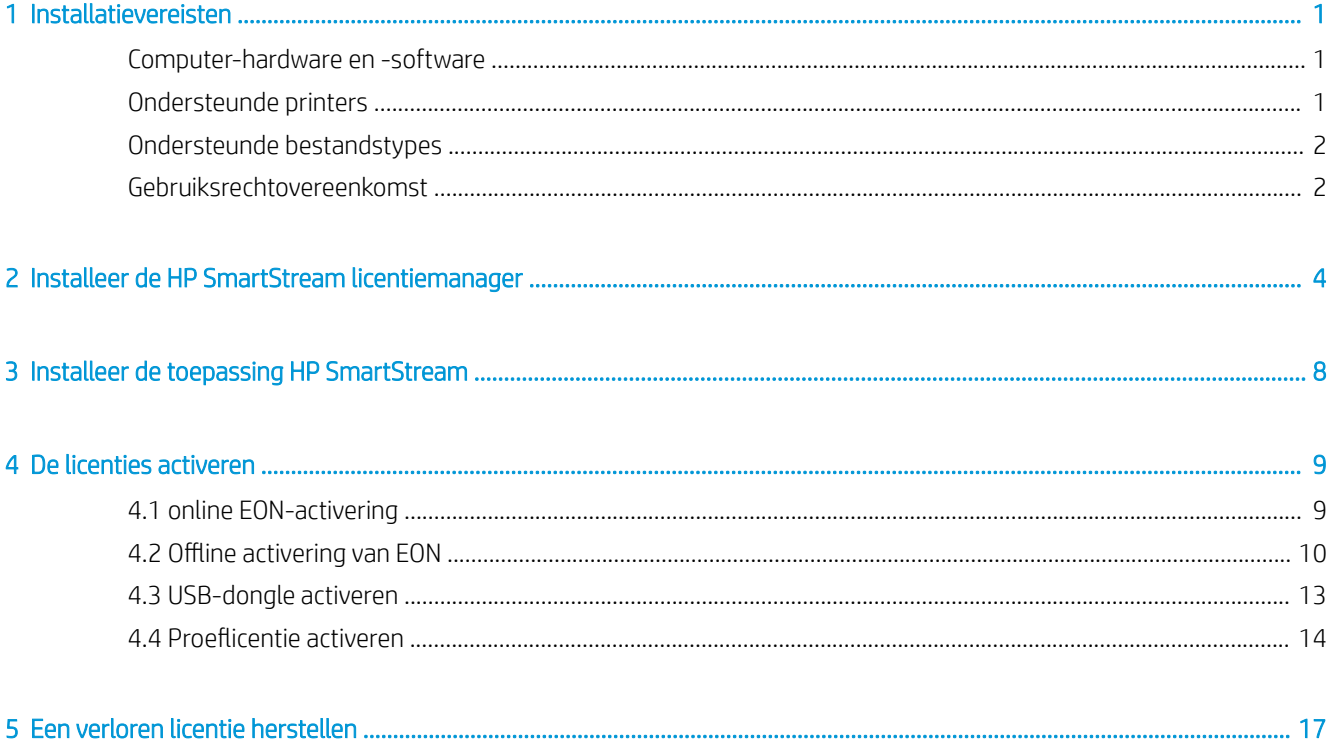

# <span id="page-4-0"></span>**Installatievereisten**

In dit document wordt uitgelegd uit hoe u de HP SmartStream-toepassing en -licenties kunt installeren en instellen.

Als u meer informatie over de installatie nodig hebt, neem dan contact op met uw ondersteuningsvertegenwoordiger.

# Computer-hardware en -software

- Intel Core i3 2.4 GHz met 4 virtuele kernen/threads, of gelijke of betere processor
- 4 GB RAM of meer
- 3,5 GB vrije ruimte op harde schijf, of meer, plus 100 MB voor elke extra toegevoegde printer
- Schermresolutie van 1280 x 1024 pixels, of meer, ingesteld of gekalibreerd op sRGB voor optimale Crystal Preview (voorbeeld)
- Ethernet-netwerk, IPv4 of IPv6, 100 Mbps of sneller
- Microsoft Windows 7 of hoger (64-bits)

OPMERKING: Met het oog op de minimale vereisten voor de computerhardware en software is het niet aan te raden meer dan 10 printers toe te voegen.

Zorg ervoor dat uw computer is verbonden met het dezelfde subnet als uw printer. Of zorg ervoor dat de computer en de printer kunnen communiceren via de TCP-poorten 8080, 8085, 8086, 9100, 9102, TCP en UDP 161.

Als de licentiemanager en de HP SmartStream-software zijn geïnstalleerd op verschillende netwerken, moet u ervoor zorgen dat UDP-poort 5093 open is.

₩

#### Hoe kan ik de prestaties van HP SmartStream verbeteren?

Als u verbetering noodzakelijk vindt, kunnen de prestaties van de toepassing worden verbeterd door de bovenstaande minimale specificaties te overtreffen: meer dan 4GB RAM (waarvoor een 64-bits besturingssysteem nodig is), een snellere processor met meer kernen, een sneller netwerk en een snellere harde schijf (idealiter een solid-state schijf).

## Ondersteunde printers

HP SmartStream ondersteunt momenteel de volgende printers:

● HP PageWide XL 3900/4000/4500/5000/5100/6000/8000 printerserie

Zie voor documentatie en andere ondersteuning [http://www.hp.com/go/pagewidexlseries/support.](http://www.hp.com/go/pagewidexlseries/support)

HP DesignJet XL 3600 MFP

Zie<http://www.hp.com/go/DesignJetXL3600/support> voor documentatie en andere ondersteuning.

- <span id="page-5-0"></span>HP DesignJet T1700-printer Zie<http://www.hp.com/go/T1700/support> voor documentatie en andere ondersteuning.
- HP DesignJet T7200-productieprinter

Zie voor documentatie en andere ondersteuning [http://www.hp.com/go/T7200/support.](http://www.hp.com/go/T7200/support)

HP DesignJet T7100 printer (maar niet HP DesignJet T7100 monochroom)

Zie voor documentatie en andere ondersteuning [http://www.hp.com/go/T7100/support.](http://www.hp.com/go/T7100/support)

HP DesignJet T3500 Production eMFP

Zie voor documentatie en andere ondersteuning [http://www.hp.com/go/T3500/support.](http://www.hp.com/go/T3500/support)

HP DesignJet Z6200 Photo productie-printer (42 in en 60 in)

Zie voor documentatie en andere ondersteuning [http://www.hp.com/go/Z6200/support.](http://www.hp.com/go/Z6200/support)

● HP DesignJet Z6600-productieprinter

Zie voor documentatie en andere ondersteuning [http://www.hp.com/go/Z6600/support.](http://www.hp.com/go/Z6600/support)

HP DesignJet Z6800-fotoproductieprinter

Zie voor documentatie en andere ondersteuning [http://www.hp.com/go/Z6800/support.](http://www.hp.com/go/Z6800/support)

HP DesignJet Z6/Z9+ PostScript-printer

Zie<http://www.hp.com/go/z6/support> of<http://www.hp.com/go/z9/support> voor documentatie en andere ondersteuning.

HP DesignJet Z6 Pro / Z9+ Pro PostScript-printer Zie h[ttp://www.hp.com/go/](http://www.hp.com/go/Z6pro/support)Z6pro/support of [http://www.hp.com/go/](http://www.hp.com/go/Z9pro/support)Z9pro/support voor documentatie en andere ondersteuning.

 $\mathbb{R}$  OPMERKING: HP SmartStream ondersteunt alleen PostScript-printers. Als de printer een accessoire nodig heeft voor het verwerken van PostScript, moet u het accessoire installeren om de printer te gebruiken met HP SmartStream.

Zie voor meer actuele informatie[, http://hp.com/go/smartstreampagewidexl/software](http://hp.com/go/smartstreampagewidexl/software) of [http://hp.com/go/](http://hp.com/go/smartstreamdesignjet/software) [smartstreamdesignjet/software](http://hp.com/go/smartstreamdesignjet/software).

# Ondersteunde bestandstypes

De ondersteunde bestandsindelingen zijn PDF, JPEG, TIFF, HP-GL/2, DWF, evenals SMJ- en ZIP-bestanden met een van de genoemde indelingen.

# Gebruiksrechtovereenkomst

Als u gebruik wilt maken van HP SmartStream, moet u de applicatie HP SmartStream installeren en de volgende licenties bezitten:

- Een licentie voor de HP SmartStream Preflight Manager
- Een licentie per printer voor de HP SmartStream Print Controller.
- Een PostScript-licentie per printer

De HP SmartStream licenties zijn aangeschaft en op een licentieserver op uw lokale netwerk opgeslagen. Wanneer u de software uitvoert, neemt deze contact op met de licentieserver om te controleren of u de juiste licenties hebt. De software kan dus tegelijkertijd worden gestart op meerdere computers, afhankelijk van de licenties die u hebt gekocht.

De PostScript-licentie wordt opgeslagen in de printer.

## OPMERKING: HP SmartStream ondersteunt ook dongle-licenties.

## Ë

Gebruik de volgende tabel om de beschikbare licenties te controleren:

#### Beschikbare licenties met onderdeelnummers

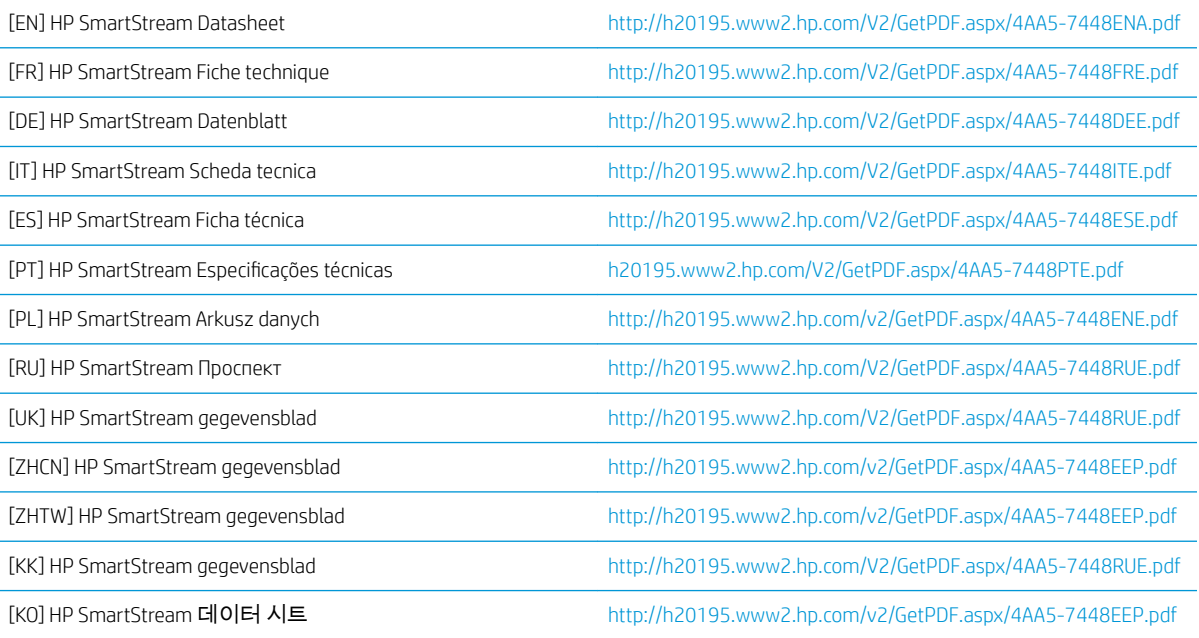

# <span id="page-7-0"></span>2 Installeer de HP SmartStream licentiemanager

De licentiemanager is de software die licenties voor HP SmartStream opslaat.

In het algemeen moet de licentiemanager zijn geïnstalleerd op een computer in uw lokale netwerk die toegankelijk is vanaf een of meer computers waarop u van plan bent de software HP SmartStream uit te voeren. De computer waarop de licentiemanager is geïnstalleerd, wordt de licentieserver genoemd. Telkens wanneer de software start, probeert deze contact op te nemen met de licentiemanager over het lokale netwerk om de licenties te controleren.

 $\mathcal{F}$  TIP: U wordt aangeraden om ten minste één computer met HP SmartStream met internet te verbinden, om de installatie van licenties te vergemakkelijken.

TIP: Als u van plan bent om de toepassing HP SmartStream op slechts één computer uit te voeren, wordt u aangeraden om de licentie-Manager op dezelfde computer te installeren.

- TIP: Om verbinding te maken met de licentieserver, moet UDP-poort 5093 open zijn.
- TIP: Vanaf HP SmartStream 5 kan de licentiemanager ook op een virtuele machine worden geïnstalleerd.

### Procedure voor installatie

- 1. U kunt de licentiemanager downloaden op [http://www.hp.com/go/smartstreampagewidexl/software/](http://www.hp.com/go/smartstreampagewidexl/software/download) [download](http://www.hp.com/go/smartstreampagewidexl/software/download).
- 2. Om de licentiemanager te installeren, voert u setup.exe in de map Sentinel RMS License Manager Installer uit.

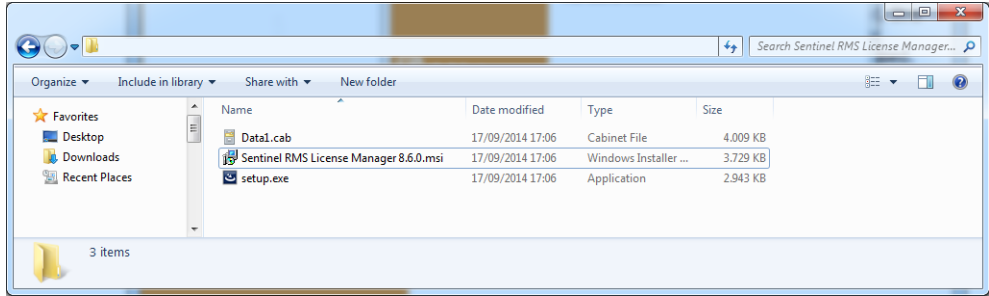

3. Controleer of u alle andere versies van dezelfde software hebt verwijderd en klik op Next (Volgende) om door te gaan.

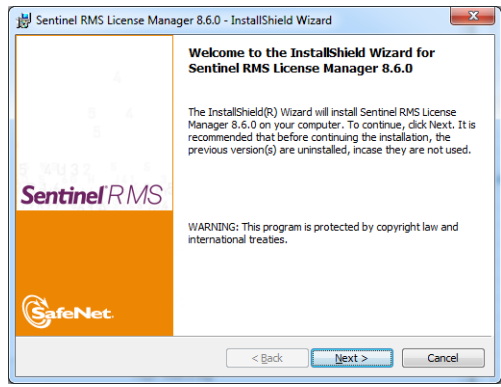

4. Lees de voorwaarden en klik op Next (Volgende) als u deze accepteert of op Cancel (Annuleren) om de installatie te stoppen.

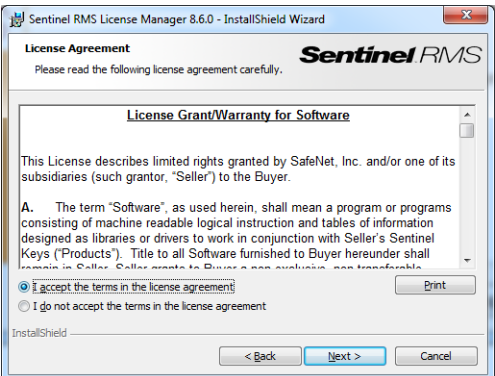

5. Voer de naam en organisatie van een gebruiker van de computer in en klik op Next (Volgende).

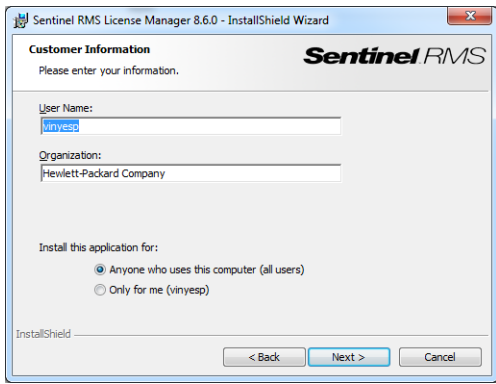

6. Klik op Next (Volgende) om de software te installeren op de standaardlocatie op de computer (of klik op Change (Wijzigen) voor een andere locatie).

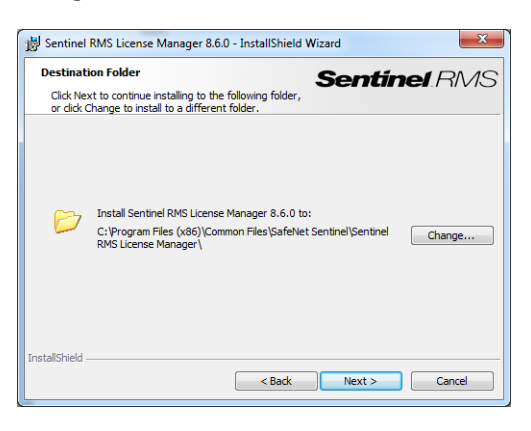

7. Selecteer de Complete (Volledige) installatie en klik op Next (Volgende).

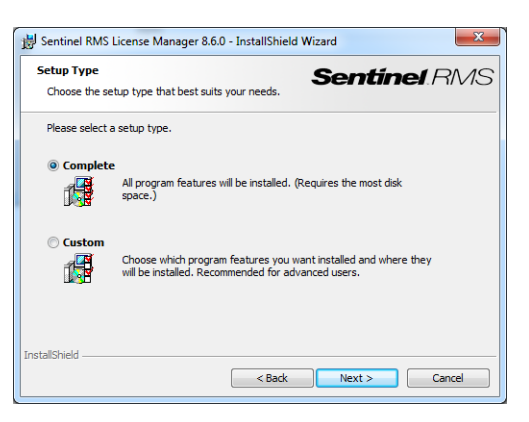

8. Schakel het selectievakje in om de blokkering van de systeem-firewall ongedaan te maken en klik op Next (Volgende).

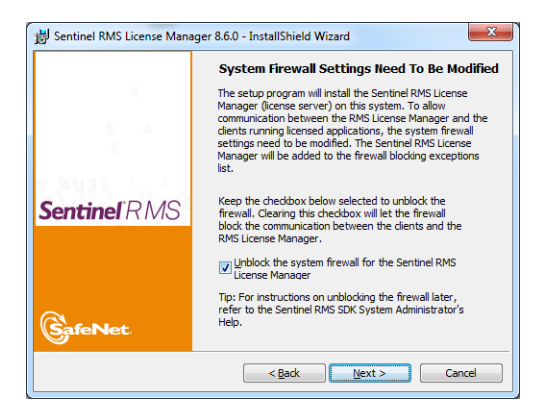

9. Klik op **Install** (Installeren).

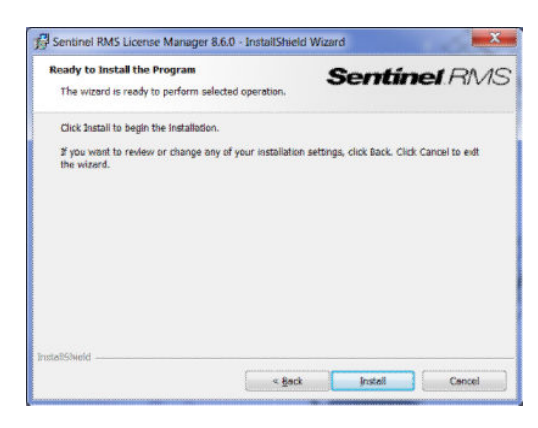

10. Wacht op het voltooien van de installatie.

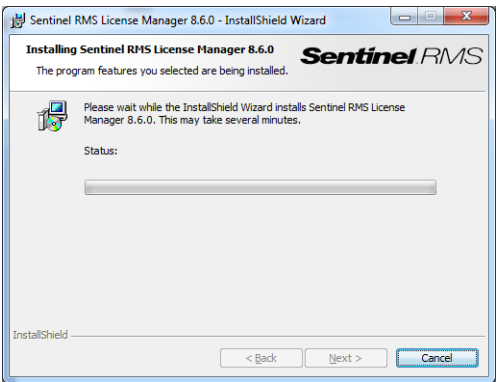

11. Klik op Finish (Voltooien) om het installatieprogramma af te sluiten.

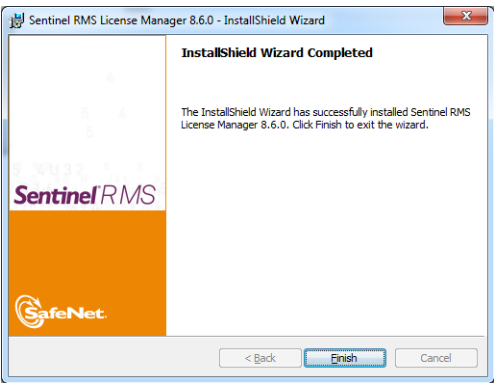

# <span id="page-11-0"></span>3 Installeer de toepassing HP SmartStream

- 1. Zorg ervoor dat op uw printers de meest recente firmware-versie is geïnstalleerd, volgens de instructies in de printerdocumentatie; of zie http://www.hp.com/go/*model*/support, waarbij *model* staat voor het modelnummer van uw printer (zoals T7200).
- 2. Download het juiste installatieprogramma voor uw besturingssysteem (64-bits) van [http://hp.com/go/](http://hp.com/go/smartstreampagewidexl/software) [smartstreampagewidexl/software](http://hp.com/go/smartstreampagewidexl/software).
- 3. Start het installatieprogramma en volg de instructies op het scherm.
- 4. Start de toepassing als de installatie is voltooid.

# <span id="page-12-0"></span>4 De licenties activeren

Er zijn vier verschillende procedures aangegeven voor activering van de licentie, afhankelijk van uw omstandigheden:

- HP SmartStream-licentie en internetverbinding (de gebruikelijke situatie)
- HP SmartStream-licentie zonder internetverbinding
- HP SmartStream-licentie-dongle
- **Proeflicentie**

OPMERKING: De eerste keer dat u HP SmartStream installeert, moet u licenties installeren. De tweede keer dat u de toepassing met de dezelfde licentieserver installeert, zijn de licenties al geïnstalleerd.

# 4.1 online EON-activering

## U hebt  $\ddot{\mathbb{Z}}$  HP SmartStream-licentie en de licentieserver is verbonden met internet (online activeren)

1. Start de toepassing. Als er geen licenties actief zijn, moet het venster van de licentieactivering automatisch worden geopend.

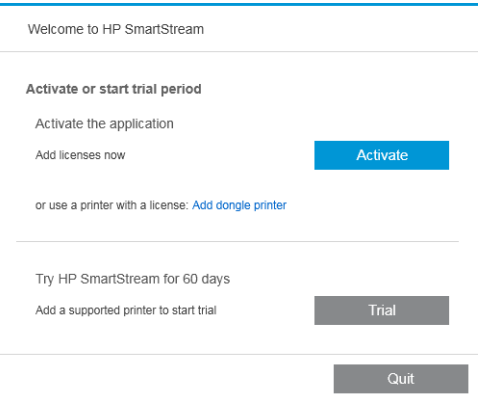

Als er al een of meer licenties geïnstalleerd zijn en u voegt een extra licentie toe, klikt u op Options (Opties) > Licensing (Licenties) > Add license (Licentie toevoegen) en volgt u stap 5 tot en met 8 hieronder.

- 2. Klik op Activate (Activeren).
- 3. De toepassing kan de licentieserver mogelijk automatisch vinden. Anders moet u de details opgeven.
	- Als de toepassing HP SmartStream en de licentiemanager worden uitgevoerd op dezelfde computer, voert u localhost in.

<span id="page-13-0"></span>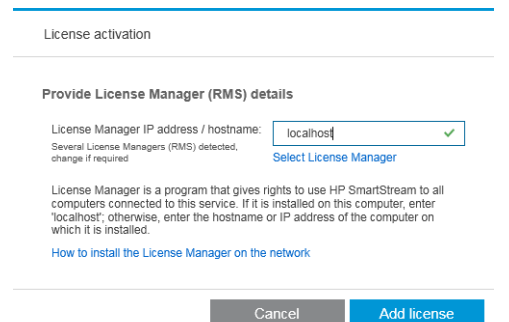

Anders voert u het IP adres of de hostnaam van de licentieserver in.

Als de toepassing meer dan één licentiemanager detecteert, selecteert u licentiemanager die u wilt gebruiken.

- 4. Klik op Add license (Licentie toevoegen).
- 5. Voer het Entitlement Order Number (EON) en het contact-e-mailadres in. Een EON kan meer dan één licentie bevatten.

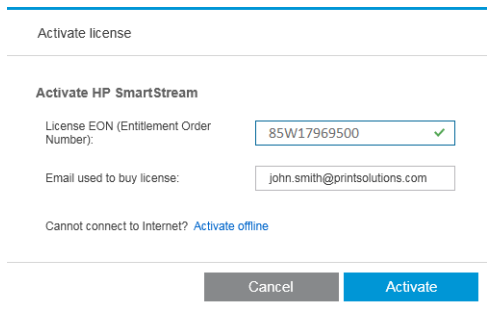

- $\mathcal{X}$  TIP: U kunt elk e-mailadres opgeven: het hoeft niet te zijn geregistreerd bij uw HP Passport-account.
- 6. Klik op Activate (Activeren). De licenties in de EON worden weergegeven.
- 7. Klik nogmaals op Activate (Activeren). Een voortgangsvenster wordt weergegeven terwijl de toepassing de licenties controleert.
- 8. Wanneer u klaar bent met het toevoegen van licenties, klikt u op Done (Gereed).

## 4.2 Offline activering van EON

U hebt een HP SmartStream-licentie, maar de licentieserver is niet verbonden met internet (offline activering)

1. Ga naar <http://myhplicensing.hp.com>en voer uw HP Passport-gegevens in.

OPMERKING: Als u zich voor het eerst aanmeldt, moet u eerst een HP Passport-account maken.

2. Voer het EON-nummer (Entitlement Order Number) in.

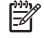

3. Selecteer de licentie die moet worden geactiveerd. U kunt er maar één selecteren.

#### **Product Activation** Activate > 2 Designate Activatee > 3 Lock > 4 Complete **Activate** Please select the product(s) to activate and provide the quantity where applicable. Product Family : HP SmartStream **Product** EON Activated Available Quantity to Activate HP SmartStream Annual Prfight Mngr E-LTU<br>L3J71AAE (Duration: 380 Days)  $\overline{0}$  $\pmb{\mathsf{1}}$  $\Box$  $\boxed{1}$  $\Box$ HP SmartStream HPPageWideXL8000 E-LTU<br>L3J72AAE  $\circ$  $\mathbf 1$  $\sqrt{1}$ Cancel Next

- 4. U wordt gevraagd of u voor uzelf of voor iemand anders activeert. Selecteer voor uzelf.
- 5. U wordt om de vergrendelingscode gevraagd.

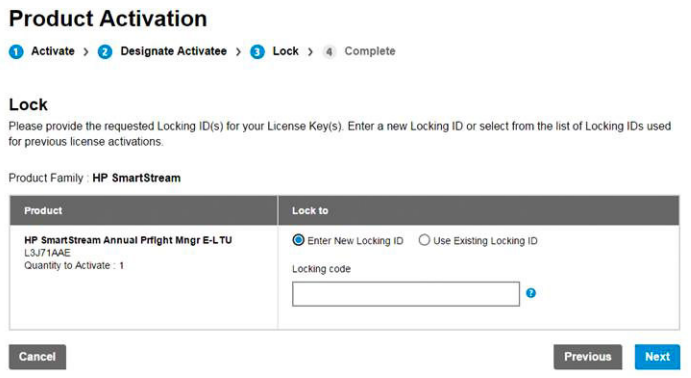

6. Om de vergrendelingscode te krijgen, gaat u naar de HP SmartStream-toepassing en klikt u op Licensing (Licenties).

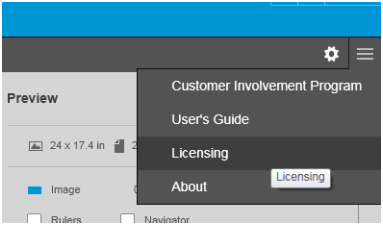

7. Klik op Add license (Licentie toevoegen).

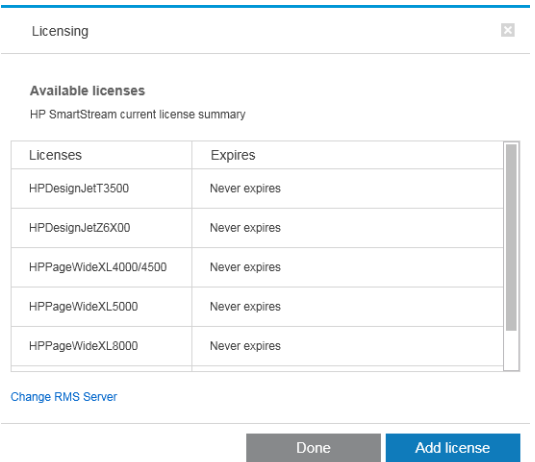

8. Klik op **Activate offline** (Offline activeren).

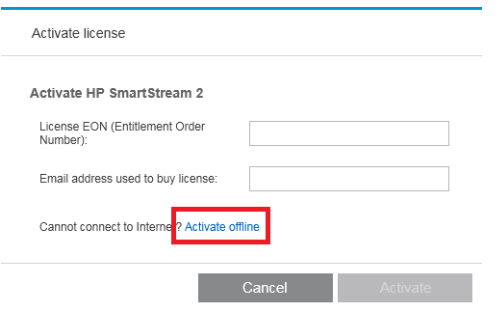

OPMERKING: Als dit de eerste HP SmartStream-licentie is die u hebt toegevoegd, moet u stap 1 tot en met 4 van de online activeringsprocedure (zie hierboven) doorlopen om dit punt te bereiken

9. Klik op **locking code** (vergrendelingscode).

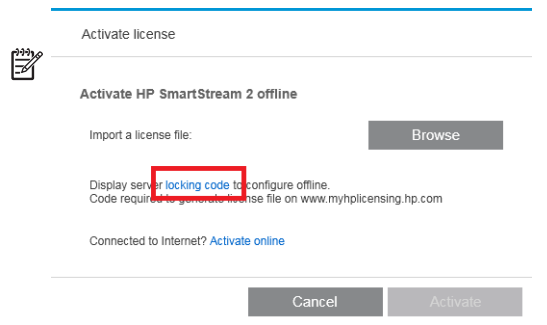

10. Klik op Copy to clipboard (Naar Klembord kopiëren).

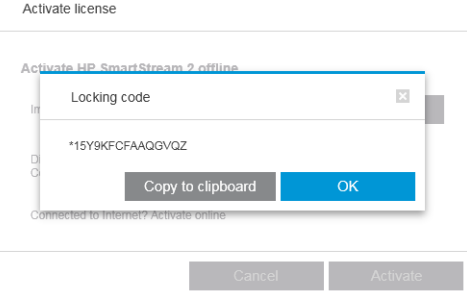

- 11. Ga terug naar<https://licensing.hp.com/slm/>, plak de vergrendelingscode in en klik op Next (Volgende).
- 12. U krijgt een e-mailbericht met de licentie in een ZIP-bestand. U kunt de licentie ook direct downloaden door te klikken op Save (Opslaan).
- 13. Als u extra licenties nodig hebt, herhaalt u de bovenstaande procedure.

OPMERKING: U ziet dat de licentie die u al hebt geselecteerd, is gewijzigd van Available (Beschikbaar) in Activated (Geactiveerd).

14. Wanneer u alle gewenste licenties hebt, kunt u ze in een map op dezelfde computer opslaan waarop HP SmartStream is geïnstalleerd.

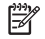

<span id="page-16-0"></span>15. Ga terug naar de HP SmartStream-toepassing en klik op Browse (Bladeren).

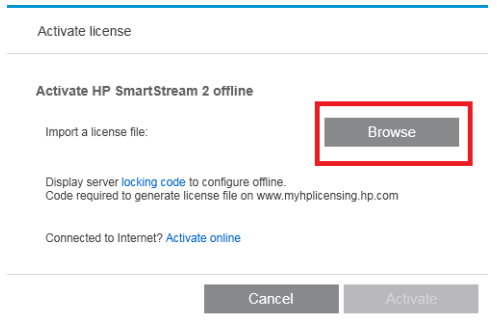

16. Selecteer alle ZIP-bestanden met de licenties.

# 4.3 USB-dongle activeren

## De Preflight Manager-licentie installeren

- 1. Zorg ervoor dat uw printer wordt ondersteund door HP SmartStream en is ingeschakeld.
- 2. Plaats de HP SmartStream pre Preflight Manager-licentiedongle in een USB-poort op de printer, met het USB-symbool:

Op het front panel wordt een bericht weergegeven waarin wordt bevestigd dat de licentie gereed is voor installatie en u wordt gevraagd op OK te drukken om door te gaan.

- 3. Druk op OK. Wacht even en verwijder de dongle niet.
- 4. Op het front panel wordt u gevraagd op OK te drukken om de printer opnieuw op te starten.
- 5. Druk op OK.
- 6. Verwijder de dongle uit de USB-poort.

 $\mathbb Z$  BELANGRIJK: Bewaar de dongle: u hebt deze nodig als u de licentie ooit van deze printer wilt verwijderen.

U kunt nu de Print Controller-licentie installeren.

## De Print Controller-licentie installeren

- 1. Zorg ervoor dat uw printer wordt ondersteund door HP SmartStream en is ingeschakeld.
- 2. Plaats de HP SmartStream pre Print Controller-licentiedongle in een USB-poort op de printer, met het USBsymbool:

Op het front panel wordt een bericht weergegeven waarin wordt bevestigd dat de licentie gereed is voor installatie en u wordt gevraagd op OK te drukken om door te gaan.

- 3. Druk op OK. Wacht even en verwijder de dongle niet.
- 4. Op het front panel wordt u gevraagd op OK te drukken om de printer opnieuw op te starten.
- 5. Druk op OK.
- 6. Verwijder de dongle uit de USB-poort.

**BELANGRIJK:** Bewaar de dongle: u hebt deze nodig als u de licentie ooit van deze printer wilt verwijderen.

7. Als u wilt controleren of licenties correct zijn geïnstalleerd, kunt u op het front panel van de printer algemene informatie over de printer bekijken (zie de gebruikershandleiding van de printer). Hier staat welke

licenties voor HP SmartStream zijn geïnstalleerd, indien die er zijn. De Embedded Web Server van de printer geeft deze informatie eveneens weer, aan de bovenkant van het venster, net onder de groene koptekstbalk.

8. De printer is nu klaar voor gebruik met HP SmartStream.

### <span id="page-17-0"></span>Een PreƮight Manager- of Print Controller-licentie verwijderen

- 1. Controleer of de printer is ingeschakeld.
- 2. Plaats de licentiedongle in een USB-poort op de printer, met het USB-symbool:

Op het front panel wordt een bericht weergegeven waarin wordt bevestigd dat de licentie kan worden verwijderd en wordt u gevraagd op OK te drukken om door te gaan.

- 3. Druk op OK. Wacht even en verwijder de dongle niet.
- 4. Wanneer de licentie is verwijderd, neemt u de dongle uit en bewaart u deze op een veilige plaats. Mogelijk wilt u deze later opnieuw op dezelfde of een andere printer installeren.

# 4.4 ProeƮicentie activeren

## U bent van plan een HP SmartStream-proeflicentie te gebruiken

Met een proeflicentie kunt u de software 60 dagen zonder een andere licentie gebruiken. U kunt meer dan één printer gebruiken en HP SmartStream op meer dan één computer uitvoeren.

Zie<http://hp.com/go/smartstreampagewidexl/software> voor meer informatie. U kunt de proefversie van de software downloaden op www.hp.com/go/designjetsmartstream\_trial.

- 1. Zorg ervoor dat u ten minste één printer hebt die wordt ondersteund door HP SmartStream, die is ingeschakeld en verbonden met het lokale netwerk.
- 2. Download de HP SmartStream Print Controller-licentie die overeenkomt met uw printermodel.
- 3. Open uw webbrowser en voer het IP adres van uw printer in.
- 4. In de Embedded Web Server van de printer selecteert u het tabblad Setup (Installatie) en vervolgens Firmware update (Firmware-update).

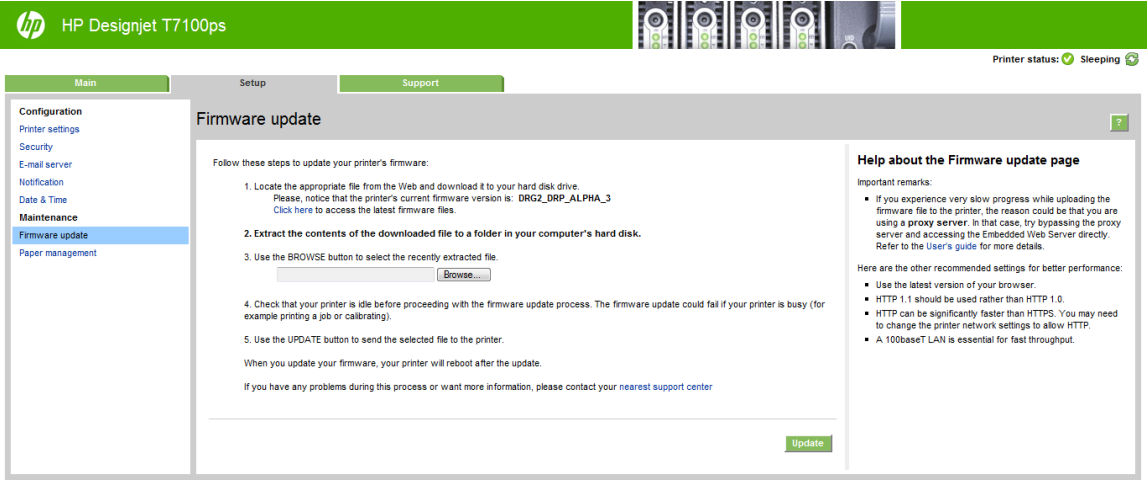

5. Als u een HP DesignJet T3500 productie-eMFP hebt, selecteert u het tabblad Manual firmware update (Handmatige firmware-update).

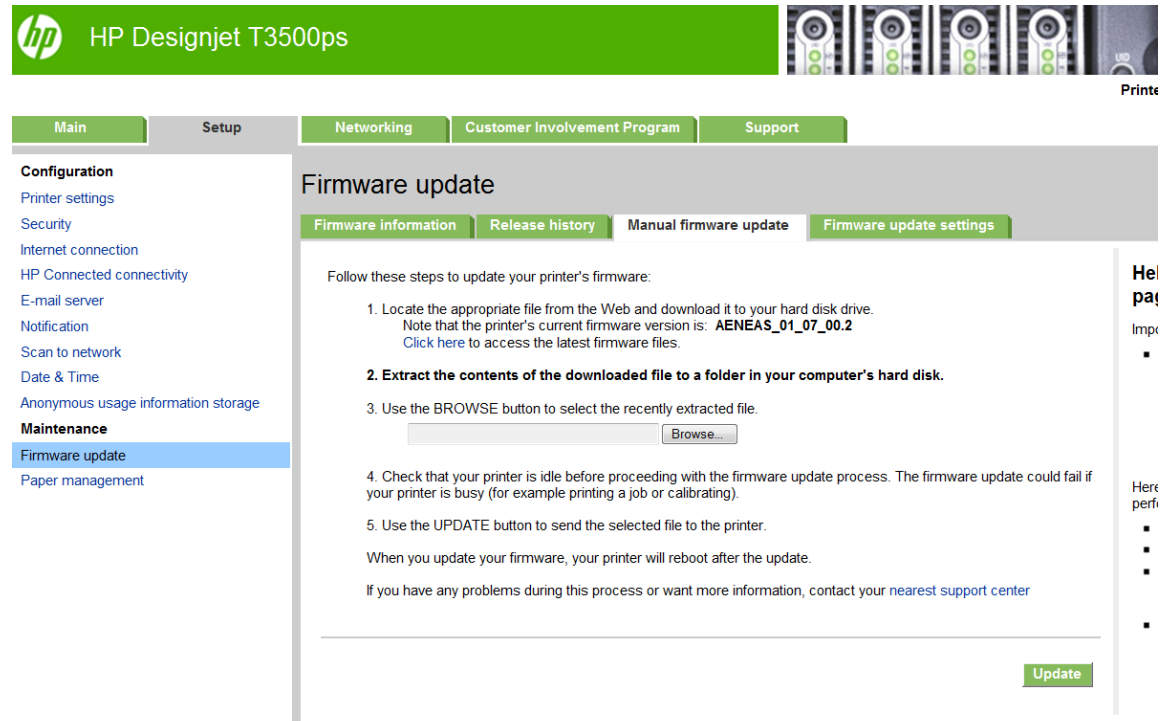

- 6. Volg de instructies voor het uploaden van de Print Controller-licentie die u zojuist hebt gedownload.
- 7. Om te controleren of de licenties goed zijn geïnstalleerd, kunt u op het front panel van de printer algemene informatie over de printer bekijken (zie de gebruikershandleiding van de printer). Hier staat welke licenties voor HP SmartStream zijn geïnstalleerd, indien die er zijn. De Embedded Web Server van de printer geeft deze informatie eveneens weer, aan de bovenkant van het venster, net onder de groene koptekstbalk.
- 8. Start de toepassing. Als er geen licenties actief zijn, moet het venster van de licentieactivering automatisch worden geopend.

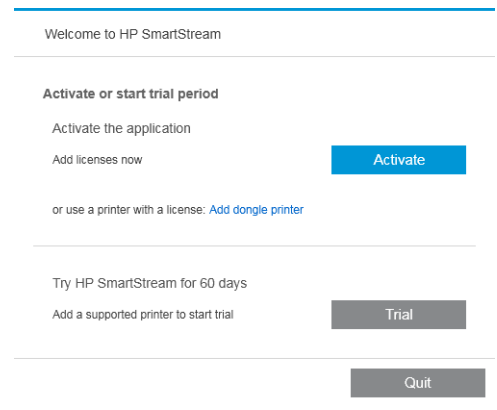

9. Klik op Trial (Proefversie).

10. Voer de naam van de printer en het IP adres of de hostnaam in.

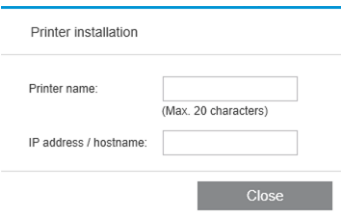

Wanneer u uw licenties hebt geactiveerd, kunt u de toepassing HP SmartStream gebruiken. De eerste stap moet altijd zijn dat u een printer aan de toepassing toevoegt; in de gebruikershandleiding wordt dit uitgelegd.

# <span id="page-20-0"></span>5 Een verloren licentie herstellen

Als uw licentieserver crasht en de HP SmartStream licenties verloren zijn, neem dan contact op met uw ondersteuningsvertegenwoordiger voor hulp.

Als u de verloren licenties wilt herstellen, gaat u naar<http://myhplicensing.hp.com>en meldt u zicht aan met hetzelfde e-mailadres dat u hebt gebruikt bij het activeren van de licenties. U kunt de licenties opnieuw downloaden vanuit het portaal.